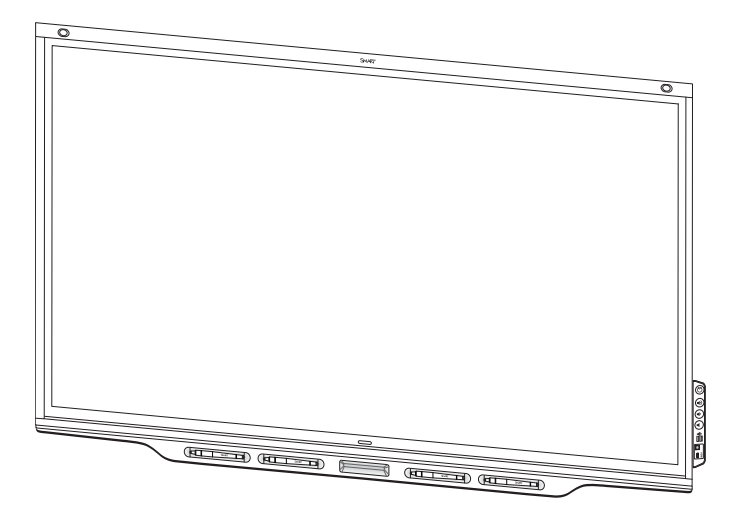

# **SMART Board® 7000 and 7000 Pro series interactive displays**

## **USER'S GUIDE**

SBID-7075 | SBID-7086 | SBID-7275 | SBID-7286 | SBID-7375 | SBID-7386 SBID-7075P | SBID-7086P | SBID-7275P | SBID-7286P | SBID-7375P | SBID-7386P ID7075-1 | ID7086-1

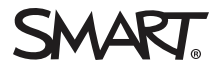

Was this document helpful? [smarttech.com/docfeedback/171163](http://www.smarttech.com/docfeedback/171163)

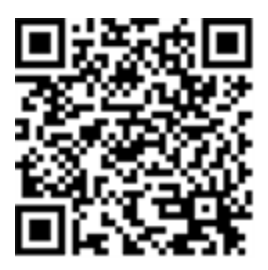

### Learn more

This guide and other resources for SMART Board 7000 and 7000 Pro series interactive displays are available in the Support section of the SMART website [\(smarttech.com/support](http://www.smarttech.com/support)). Scan this QR code to view these resources on your mobile device.

#### **Licenses**

The terms HDMI and HDMI High-Definition Multimedia Interface, and the HDMI logo are trademarks or registered trademarks of HDMI Licensing LLC in the United States and other countries.

The Bluetooth word mark is owned by the Bluetooth SIG, Inc. and any use of such marks by SMART Technologies ULC is under license.

#### **Trademark notice**

SMART Board, SMART Notebook, SMART Meeting Pro, SMART Ink, SMART kapp, SMART kapp iQ, HyPr Touch, Pen ID, smarttech, the SMART logo and all SMART taglines are trademarks or registered trademarks of SMART Technologies ULC in the U.S. and/or other countries. Intel is a trademark of Intel Corporation in the U.S. and/or other countries. Microsoft, Windows and Internet Explorer are either registered trademarks or trademarks of Microsoft Corporation in the United States and/or other countries. Apple, Mac, OS X, iPhone, iPad, iPod touch, AirPlay and Safari are trademarks of Apple Inc., registered in the U.S. and other countries. Google, Google Cast, Google Drive, Google Play, Android, Chrome, Chromebook and Chromecast are trademarks of Google Inc. Adobe, Acrobat, Reader, Flash and Flash Player are either registered trademarks or trademarks of Adobe Systems Incorporated in the U.S. and/or other countries. AirParrot is a trademark of Squirrels LLC registered in the United States and other countries. All other third-party product and company names may be trademarks of their respective owners.

#### **Copyright notice**

 $©$  2017–2018 SMART Technologies ULC. All rights reserved. No part of this publication may be reproduced, transmitted, transcribed, stored in a retrieval system or translated into any language in any form by any means without the prior written consent of SMART Technologies ULC. Information in this manual is subject to change without notice and does not represent a commitment on the part of SMART.

This product and/or use thereof is covered by one or more of the following U.S. patents:

tech.com/ 11/2018

[smarttech.com/kb/171163](http://www.smarttech.com/kb/171163)

## <span id="page-2-0"></span>**Important information**

#### **NOTE**

Refer to the installation and maintenance guide for important information about installing and maintaining the display (see *More [information](#page-15-0)* on page 8).

#### **WARNING**

- Do not open or disassemble the display. You risk electrical shock from the high voltage inside the casing. Opening the casing also voids the warranty.
- Do not stand (or allow children to stand) on a chair to touch the surface of the display.
- To reduce the risk of fire or electric shock, do not expose the display to rain or moisture.
- Do not insert objects inside the cabinet ventilation holes, because they could touch dangerous voltage points and cause electric shock, fire or product damage which may not be covered by the warranty.
- Do not place heavy objects on the power cable. Damage to the cable could cause shock, fire or product damage which may not be covered by the warranty.
- If the glass is broken, do not touch the liquid crystal. To prevent injury, handle glass fragments with care when disposing of them.
- <span id="page-2-1"></span>• Disconnect all of the display's power cables from the wall outlet and seek assistance from qualified service personnel if any of the following occur:
	- <sup>o</sup> The power cable or plug is damaged
	- <sup>o</sup> Liquid is spilled into the display
	- <sup>o</sup> Objects fall into the display
	- <sup>o</sup> The display is dropped
	- <sup>o</sup> Structural damage, such as cracking, occurs
	- <sup>o</sup> The display behaves unexpectedly when you follow operating instructions

## Federal Communication Commission interference statement

This device complies with Part 15 of the FCC Rules. Operation is subject to the following two conditions:

- 1. This device may not cause harmful interference, and
- 2. this device must accept any interference received, including interference that may cause undesired operation.

#### **NOTE**

This equipment has been tested and found to comply with the limits for a Class A digital device, pursuant to part 15 of the FCCRules. These limits are designed to provide reasonable protection against harmful interference when the equipment is operated in a commercial environment. This equipment generates, uses, and can radiate radio frequency energy and, if not installed and used in accordance with the instruction manual, may cause harmful interference to radio communications. Operation of this equipment in a residential area is likely to cause harmful interference in which case the user will be required to correct the interference at his own expense.

#### **A** CAUTION

Any changes or modifications not expressly approved by the party responsible for compliance could void the user's authority to operate this equipment.

#### **Radiation exposure statement**

This equipment complies with FCCradiation exposure limits set forth for an uncontrolled environment. This equipment should be installed and operated with minimum distance of 20 cm between the antenna of this device and all nearby persons. This transmitter must not be co-located or operated in conjunction with any other antenna or transmitter.

## <span id="page-3-0"></span>Innovation, Science and Economic Development Canada statement

This device complies with RSS-247 of the Innovation, Science and Economic Development Canada Rules. Operation is subject to the following two conditions:

- 1. This device may not cause harmful interference, and
- 2. this device must accept any interference received, including interference that may cause undesired operation.

#### **Radiation exposure statement**

This equipment complies with ISED radiation exposure limits set forth for an uncontrolled environment. This equipment should be installed and operated with minimum distance of 20 cm between the antenna of this device and all nearby persons. This transmitter must not be co-located or operated in conjunction with any other antenna or transmitter.

Cet appareil est conforme à la norme ISED CNR-247 pour les appareils radio agréés. Son fonctionnement est soumis aux deux conditions suivantes:

- 1. le dispositif ne doit pas produire de brouillage préjudiciable, et
- 2. ce dispositif doit accepter tout brouillage reçu, y compris un brouillage susceptible de provoquer un fonctionnement indésirable.

#### **Déclaration d'exposition aux radiations**

<span id="page-3-1"></span>Cet équipement est conforme aux limites d'exposition aux rayonnements ISED établies pour un environnement non contrôlé. Cet équipement doit être installé et utilisé avec un minimum de 20 cm de distance entre la source de rayonnement et votre corps.Cet émetteur ne doit pas être co- implantés ou exploités conjointement avec une autre antenne ou émetteur.

## EU declaration of conformity

Hereby, SMART Technologies ULC declares that the radio equipment type Interactive Display SBID-7075, SBID-7075P, SBID-7086, SBID-7086P, ID7075-1, ID7086-1 and the interactive pen SBID-7000-PEN, SBID-7000P-PEN are in compliance with Directive 2014/53/EU.

The full text of the EU declaration of conformity is available at the following Internet address: [smarttech.com/compliance](https://www.smarttech.com/compliance)

#### **WARNING**

This equipment is compliant with Class A of CISPR 32. In a residential environment, this equipment may cause radio interference.

Radio frequency band and maximum power level:

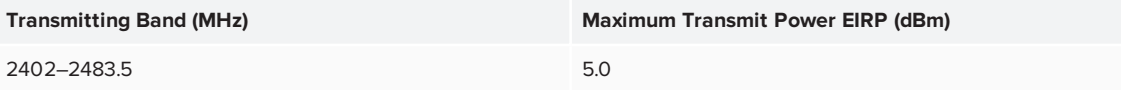

## <span id="page-4-0"></span>Compliance to Malaysia specification

The SMART Technologies ULC Interactive Display SBID-7075, SBID-7075P, SBID-7086, SBID-7086P, wireless Pen models SBID-7000-PEN and SBID-7000P-PEN meet the Malaysian requirements as defined by the Certifying Agency, SIRIM QAS International.

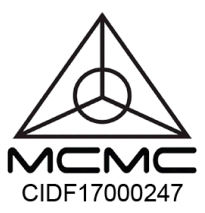

## <span id="page-4-1"></span>United Arab Emirates – TRA registration details

Pen – Regulatory models SBID-7000-Pen and SBID-7000P-PEN

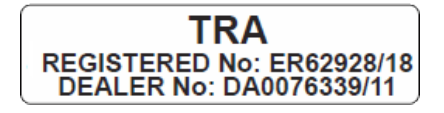

Panel 75" – Regulatory models SBID-7075 and ID7075-1

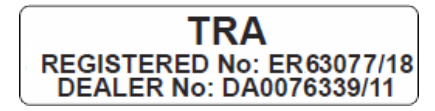

Panel 86" – Regulatory model ID7086-1

<span id="page-4-2"></span>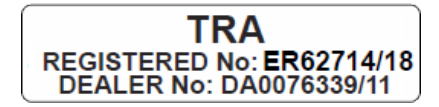

## Microsoft® statement regarding Windows® 10 operating system

Windows 10 is automatically updated, which is always enabled. ISP fees may apply. Additional requirements may apply over time for updates.

## **Contents**

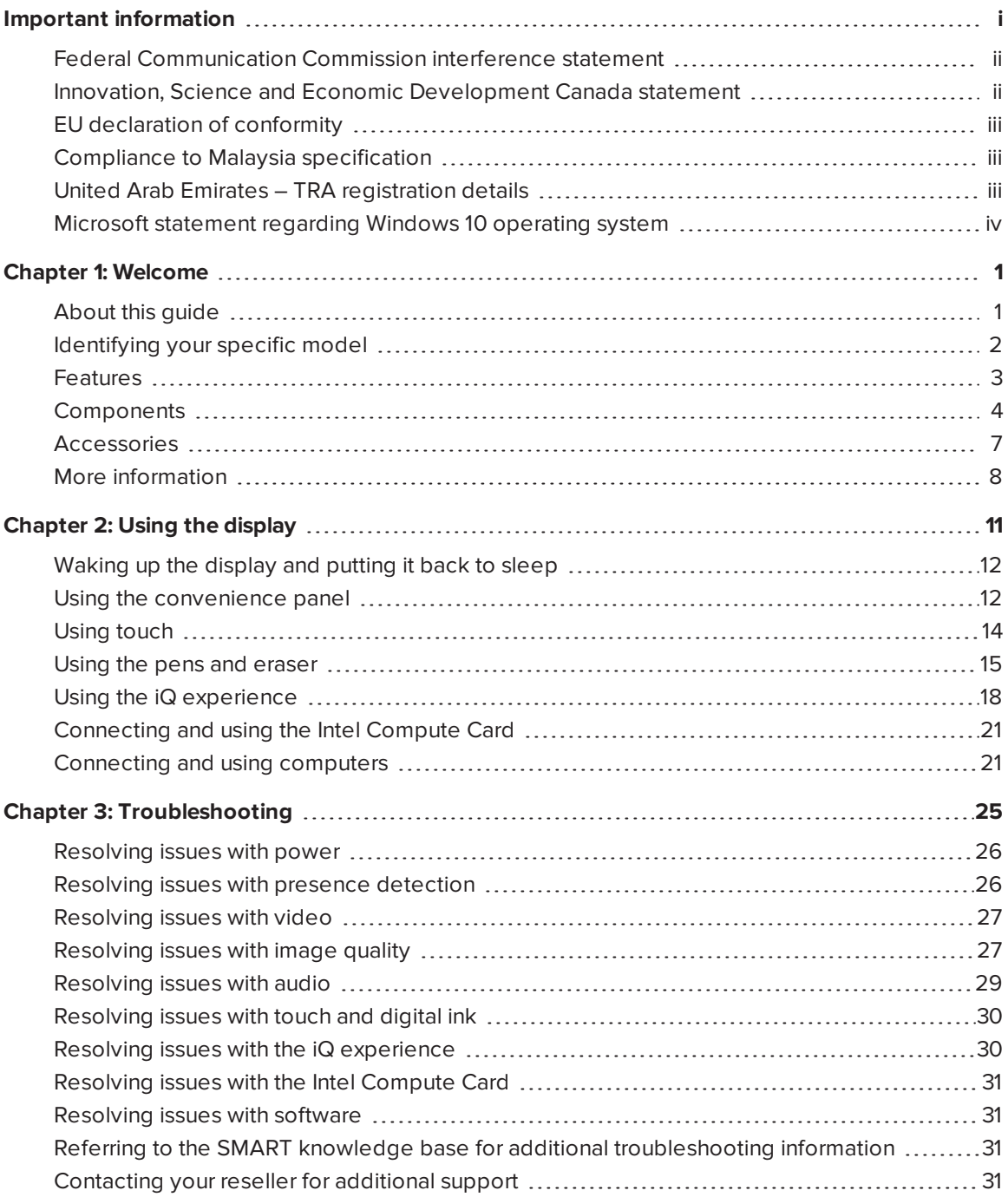

## <span id="page-8-0"></span>**Chapter 1 Chapter 1: Welcome**

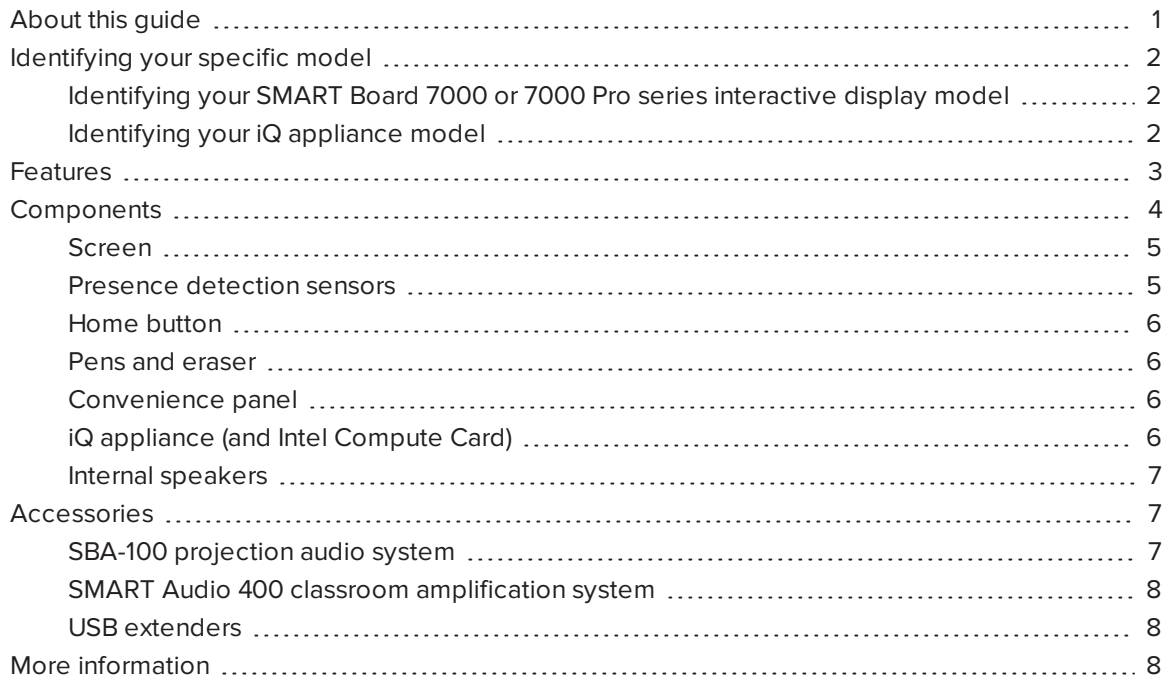

<span id="page-8-1"></span>This chapter introduces the SMART Board® 7000 and 7000 Pro series interactive displays.

## About this guide

This guide explains how to use a SMART Board 7000 or 7000 Pro series interactive display.

This guide is intended for individuals who use displays in their organizations. Other documentation and resources are available for those who install and maintain displays (see *More [information](#page-15-0)* on [page 8\)](#page-15-0).

## <span id="page-9-0"></span>Identifying your specific model

SMART offers several different models of the SMART Board 7000 and 7000 Pro series interactive display and iQ appliance.

## <span id="page-9-1"></span>Identifying your SMART Board 7000 or 7000 Pro series interactive display model

The following models of SMART Board 7000 and 7000 Pro series interactive display are available:

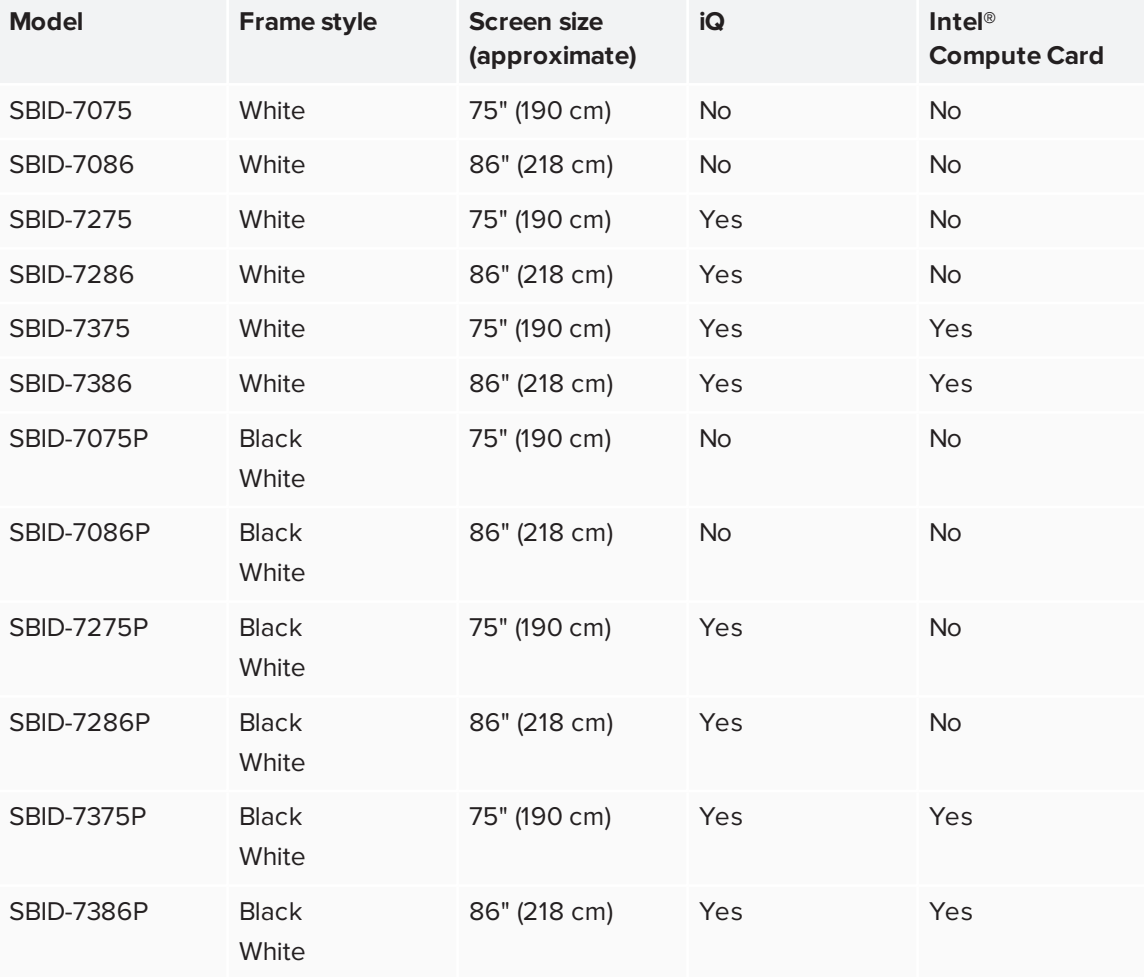

Refer to the specifications for detailed technical information for this model, including product dimensions and weights (see *More [information](#page-15-0)* on page 8).

### <span id="page-9-2"></span>Identifying your iQ appliance model

The iQ appliance is installed in the accessory slot of some interactive display models to enable iQ functionality in those models. SMART offers several different iQ appliance models.

Use the [Identifying](https://support.smarttech.com/docs/redirect/?product=smartboard7000&context=id-appliance) your iQ appliance model wizard to identify the specific model of iQ appliance installed in your display.

## <span id="page-10-0"></span>Features

The SMART Board 7000 or 7000 Pro series interactive display is the hub of your classroom or meeting room. PC-free embedded computing provides one-touch access to collaborative tools, including a whiteboard, wireless screen sharing and a web browser. There's no need for wires, cables or manual software and firmware updates.

The display includes the following features:

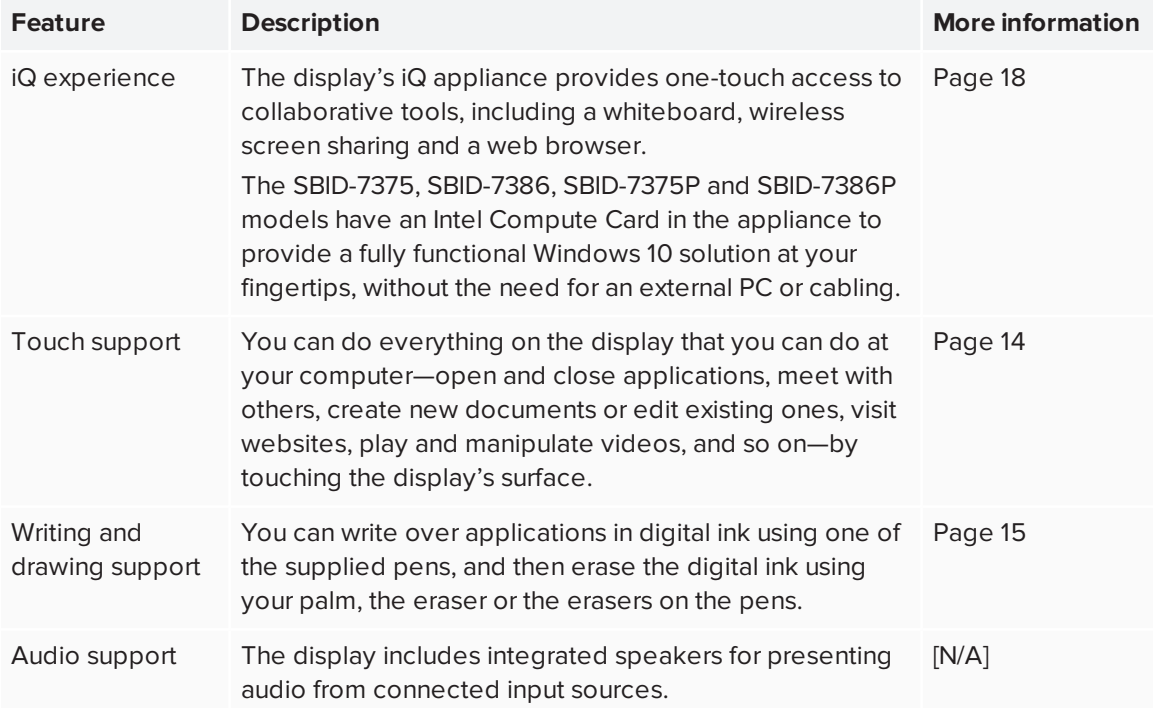

## <span id="page-11-0"></span>Components

The display consists of the following components:

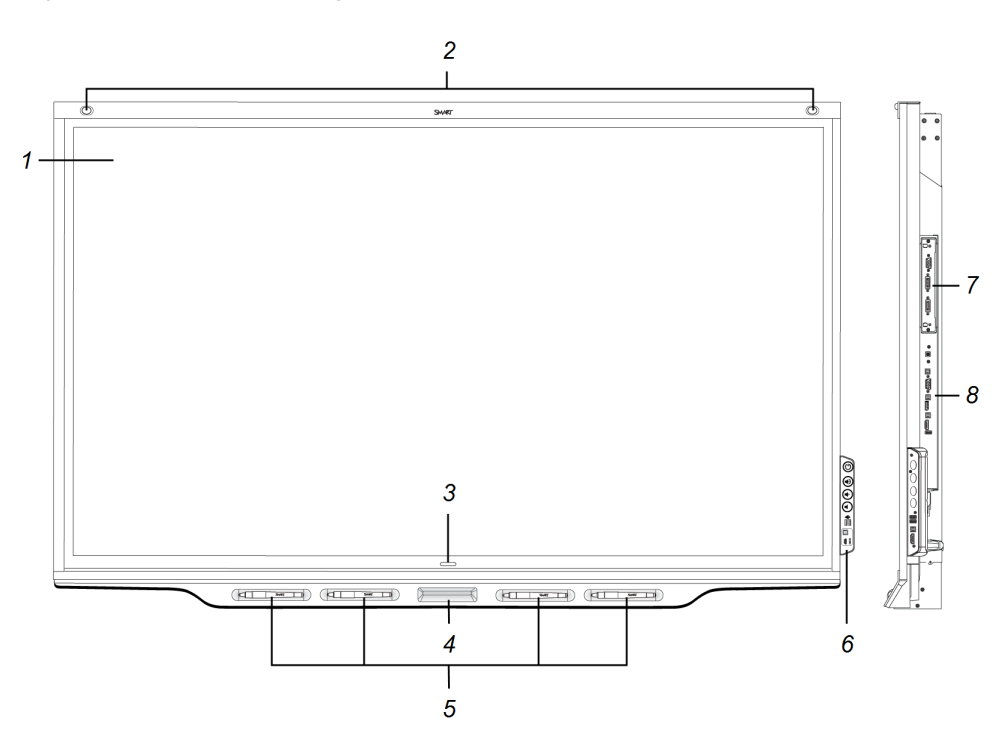

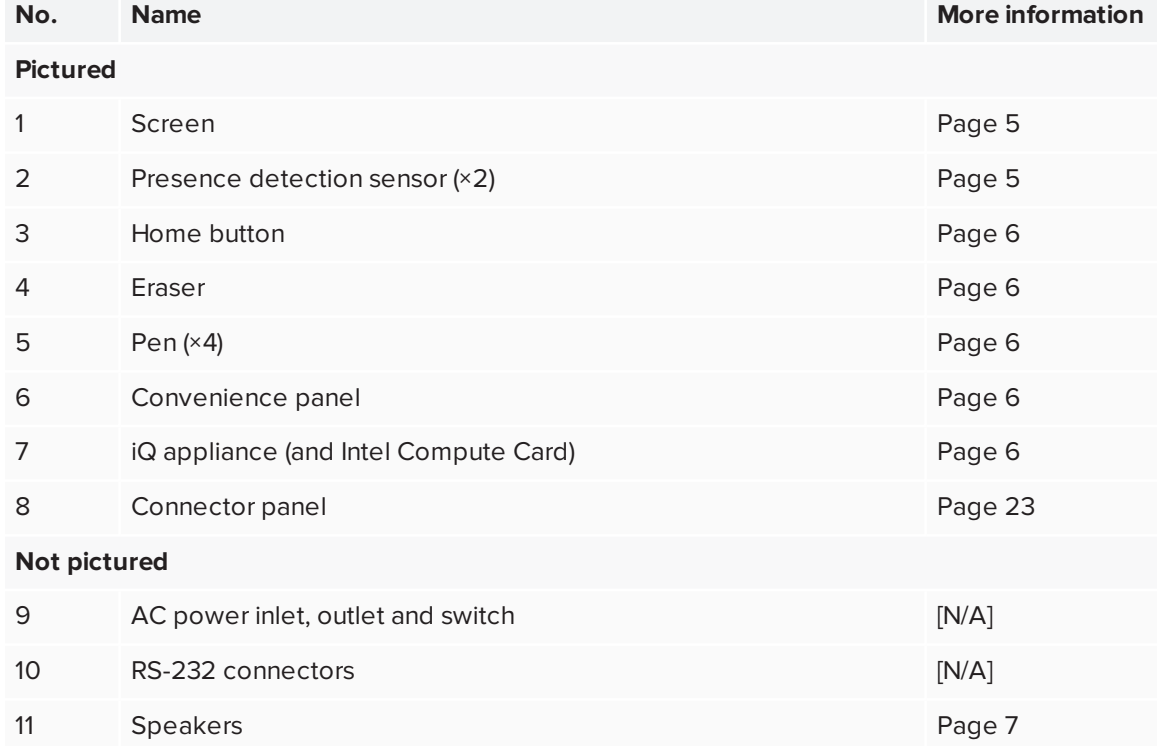

### <span id="page-12-0"></span>Screen

The following are the dimensions of the screen:

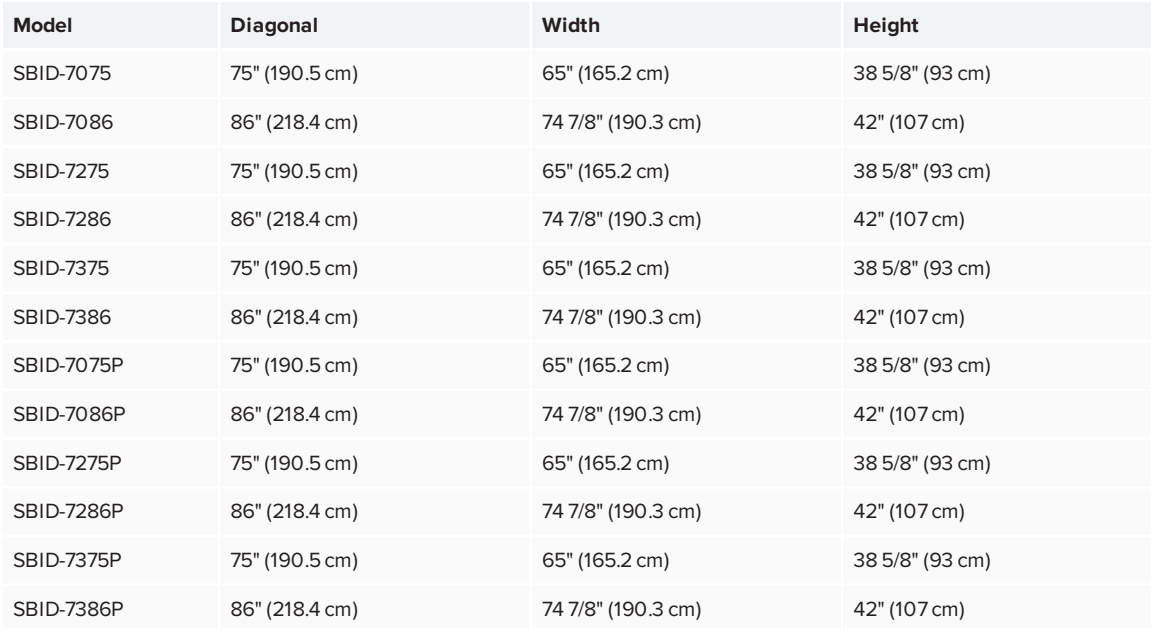

<span id="page-12-1"></span>For information about the display's touch features, see *Using touch* on [page 14](#page-21-0).

### Presence detection sensors

The display has two presence detection sensors on its top frame that can detect people up to 16' (5 m) away when the display is in Standby mode.

When the sensors detect people in the room, the display is ready to turn on. To turn on the display, press the **Power** button  $\mathbf 0$  or pick up a pen or eraser.

If the room is empty for a specified period, the display returns to Standby mode.

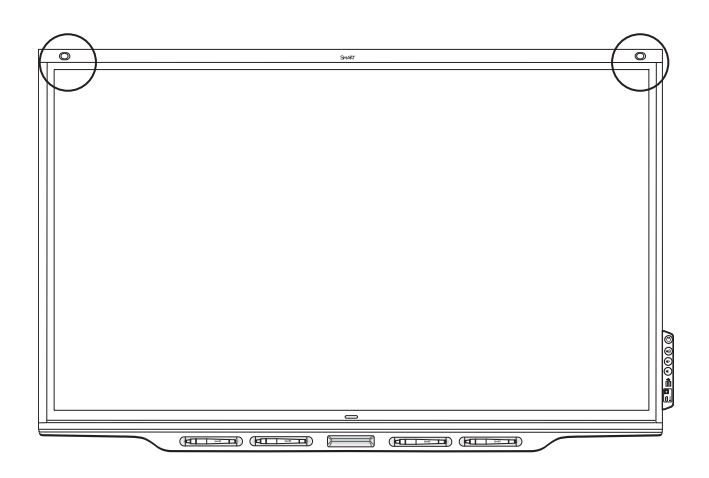

For more information, see *Waking up the display and putting it back to sleep* on [page 12](#page-19-0).

### <span id="page-13-0"></span>Home button

Tap the Home button to open the Home screen. From the Home screen, you can open the iQ appliance's apps as well as the settings.

For more information about the Home screen and the iQ experience, see *Using the iQ [experience](#page-25-0)* on [page 18.](#page-25-0)

### <span id="page-13-1"></span>Pens and eraser

The display comes with black, red, blue and green pens. Each pen has an attached eraser and an indicator light.

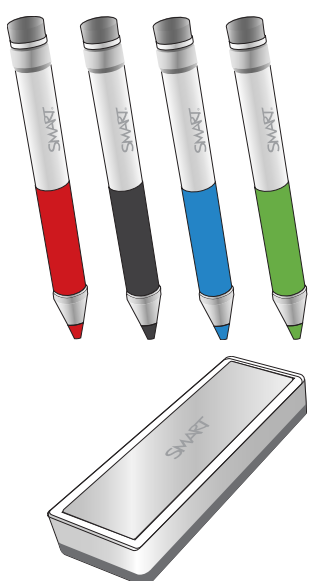

In addition to the pens, the display includes an eraser, which you can use when you want to erase a large area on the screen.

<span id="page-13-2"></span>For more information about the pens and eraser, see *Using the pens and eraser* on [page 15](#page-22-0).

### Convenience panel

The convenience panel contains buttons for turning the display on and off and controlling the volume. It also includes connectors for USB peripherals and a computer or other input source.

<span id="page-13-3"></span>For more information about the convenience panel, see *Using the [convenience](#page-19-1) panel* on page 12.

### iQ appliance (and Intel Compute Card)

The iQ appliance is installed in the accessory slot on the back of the following models:

- SBID-7275
- SBID-7286
- SBID-7275P
- SBID-7286P
- SBID-7375
- SBID-7386
- SBID-7375P
- SBID-7386P

Take advantage of iQ technology and access collaborative tools.

The SBID-7375, SBID-7386, SBID-7375P and SBID-7386P models have an Intel Compute Card in the appliance to provide a fully functional Windows 10 solution at your fingertips, without the need for an external PC or cabling.

#### **TIP**

Use the [Identifying](https://support.smarttech.com/docs/redirect/?product=smartboard7000&context=id-appliance) your iQ appliance model wizard on the SMART support site to identify your model of iQ appliance.

<span id="page-14-1"></span>For more information about the iQ experience, see *Using the iQ [experience](#page-25-0)* on page 18.

#### Internal speakers

<span id="page-14-0"></span>The display includes two 10 W integrated speakers. You can also connect external speakers.

## Accessories

Accessories for the display include the following:

- SBA-100 projection audio system
- SMART Audio 400 classroom amplification system
- <span id="page-14-2"></span>• USB extenders

### SBA-100 projection audio system

Available for education models, the SBA-100 projection audio system consists of two 14 W speakers and is intended for wall-mounted displays. You can control volume using the display's convenience panel or the digital volume controls in a connected computer's operating system.

For more information, see the *SBA-100 projection audio system specifications* [\(smarttech.com/kb/171146](http://www.smarttech.com/kb/171146)).

### <span id="page-15-1"></span>SMART Audio 400 classroom amplification system

Available for education models, the SMART Audio 400 classroom amplification system provides high-quality audio amplification. The system comes with a teacher microphone and optional student microphone. Multiple speaker options are available, including wall- and ceiling-mounted speakers. The amplifier receives audio signals from the microphones and translates them into crystal-clear sound through the speakers.

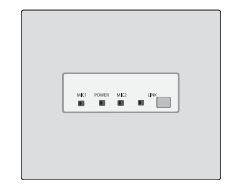

For more information, see the *SMART Audio 400 classroom amplification system specifications* [\(smarttech.com/kb/171137\)](http://www.smarttech.com/kb/171137).

### <span id="page-15-2"></span>USB extenders

As noted in the *SMART Board 7000 and 7000 Pro series interactive displays installation and maintenance guide* ([smarttech.com/kb/171164](http://www.smarttech.com/kb/171164)), the USB connection between the display and computer should be no longer than 16' (5 m). If you need to connect a computer that is more than 16' (5 m) from the display, use one of the following USB extenders:

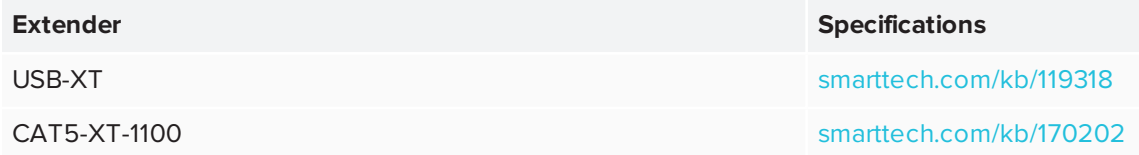

## <span id="page-15-0"></span>More information

In addition to this guide, SMART provides the following documents for the display:

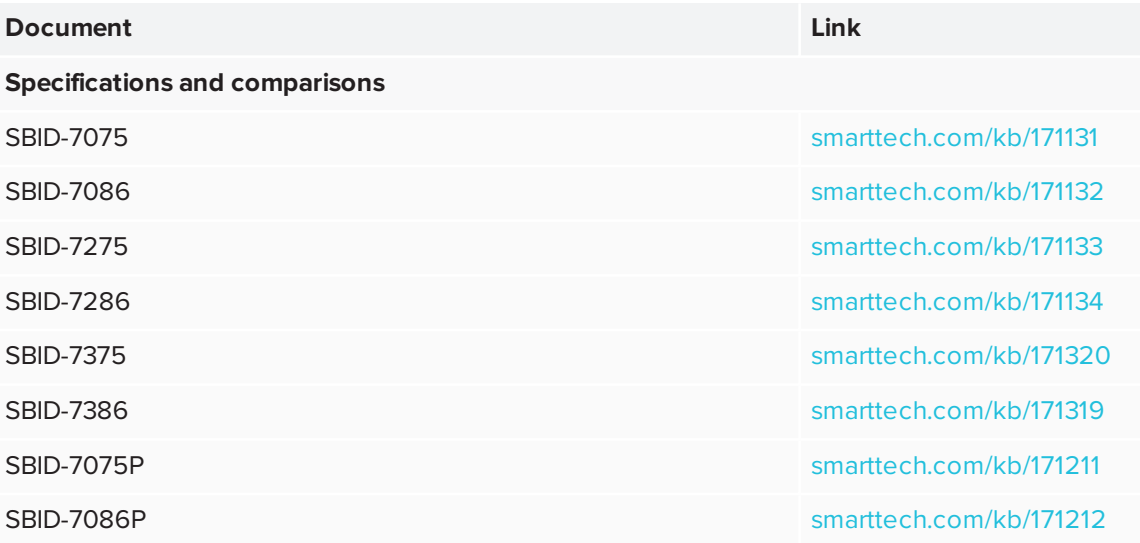

#### CHAPTER1 **WELCOME**

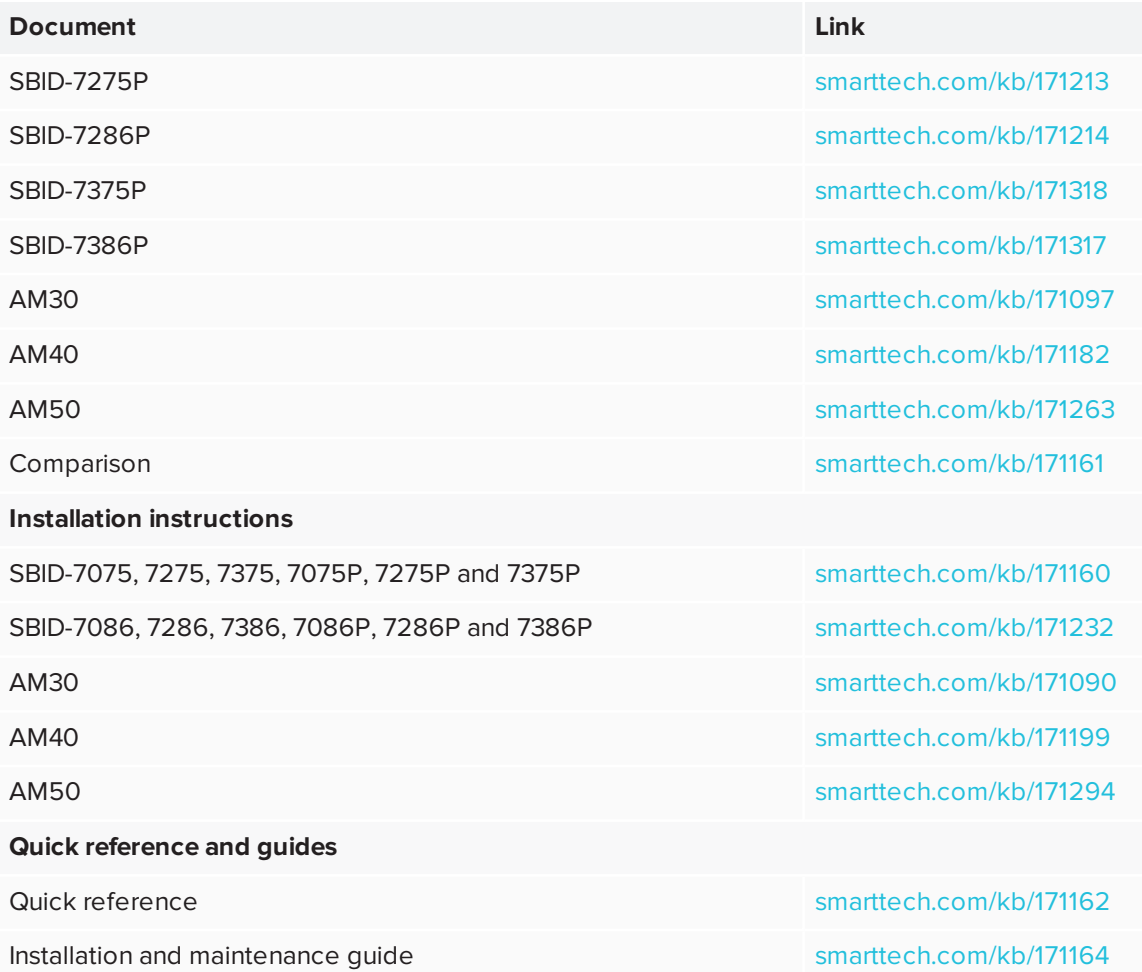

These documents are available in the Support section of the SMART website [\(smarttech.com/support](http://www.smarttech.com/support)). Scan the QR code on the cover of this guide to view the SMART Board 7000 and 7000 Pro series interactive displays pages in the Support section.

## <span id="page-18-0"></span>**Chapter 2 Chapter 2: Using the display**

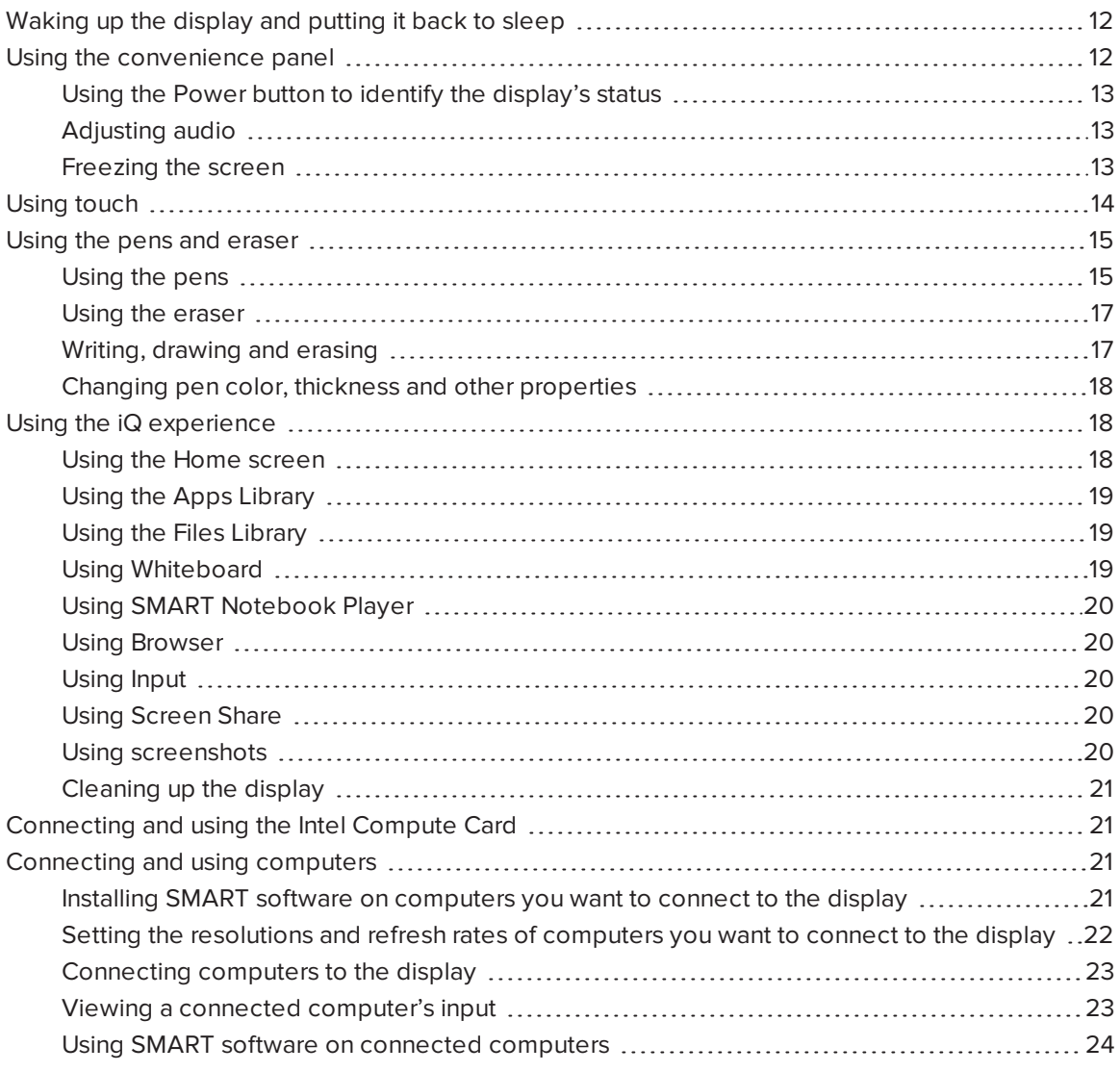

## <span id="page-19-0"></span>Waking up the display and putting it back to sleep

The display's presence detection sensors can detect people up to 16' (5 m) away when the display is in Standby mode (in other words, sleeping). When the sensors detect people, the display enters Ready mode and is ready to wake. You can wake the display in a number of ways:

- **Press the Power** button  $\bigcup$  on the convenience panel.
- $\bullet$  Pick up a pen or the eraser.

The display returns to a partial sleeping state when one of the following occurs:

- The sensors detect no motion in the room for 60 minutes.
- You press the **Power** button  $\bigcup$  on the convenience panel.

The display remains in this partial sleeping state until all pens are fully charged. The display enters a full sleeping state after all pens are fully charged.

For information about turning off the display, see *SMART Board 7000 and 7000 Pro series interactive displays installation and maintenance guide* [\(smarttech.com/kb/171164](http://www.smarttech.com/kb/171164)).

## <span id="page-19-1"></span>Using the convenience panel

The convenience panel contains buttons for turning the display on and off and controlling the volume. It also includes connectors for USB peripherals and a computer or other input source.

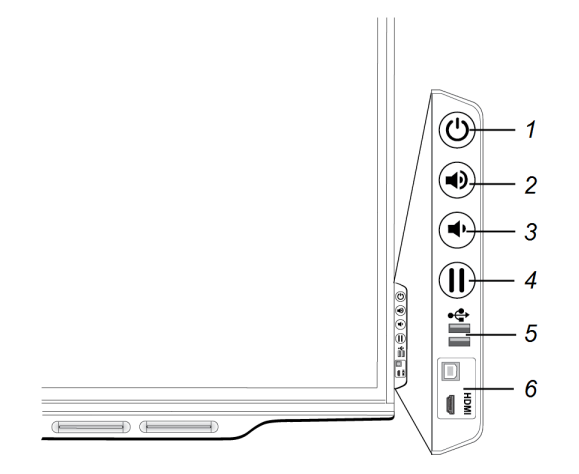

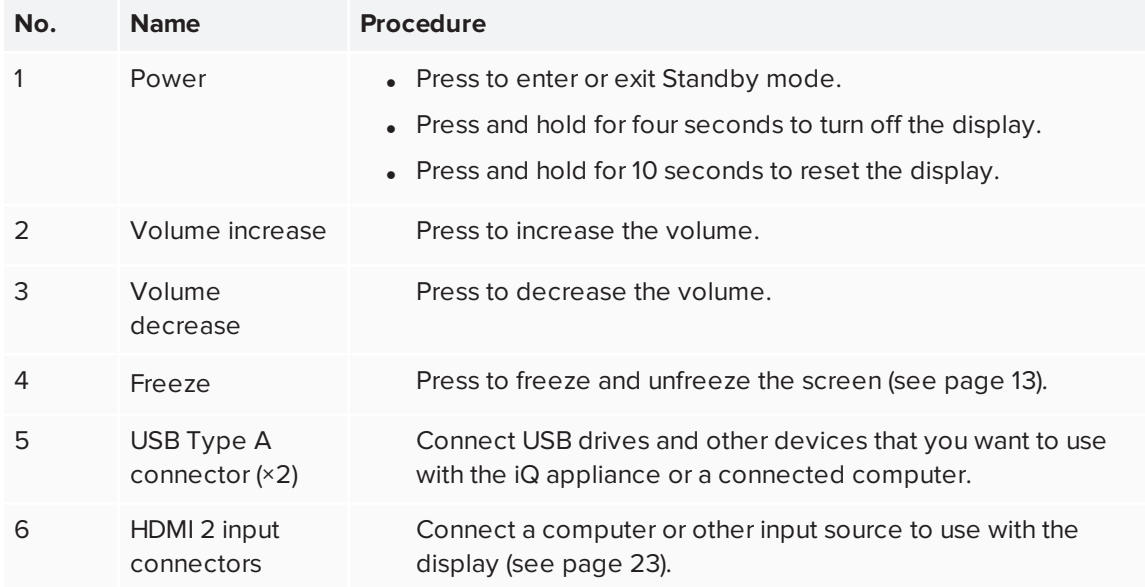

### <span id="page-20-0"></span>Using the Power button to identify the display's status

The Power button indicates the display's status:

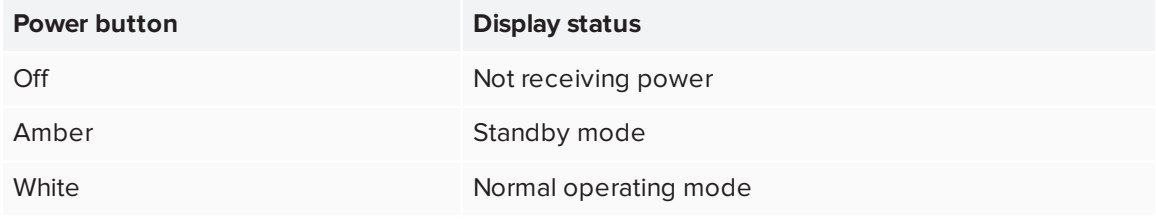

### <span id="page-20-1"></span>Adjusting audio

<span id="page-20-2"></span>You can use the buttons on the convenience panel to turn the displays volume up or down.

### Freezing the screen

You can temporarily freeze the screen by pressing the **Freeze** button on the convenience panel. This is particularly useful when you want to pause a video, an animation, or other moving content.

#### **NOTE**

Freezing the screen does not pause any applications running on the connected computer. It simply freezes the display of those applications.

To unfreeze the screen, press the **Freeze** button again.

## <span id="page-21-0"></span>Using touch

You can do everything on the display that you can do at your computer—open and close applications, meet with others, create new documents or edit existing ones, visit websites, play and manipulate videos, and so on—by touching the display's surface.

You can use an array of gestures within applications, including panning, scaling, rotating and zooming in and out.

The display's support for up to 16 simultaneous interaction points (combination of 10 finger touch points, four pen touch points and two eraser touch points) enables you and other users to interact with objects on the screen at the same time.

#### **NOTE**

The display's HyPr Touch™ (Hybrid Precision Touch) proprietary hybrid system greatly improves upon its InGlass™ core by optimizing both touch and pen performance, resulting in virtually no lag and zero contact detect height.

Exclusive to SMART, HyPr Touch allows for SMART's unique Simultaneous Tool Differentiation the use of 10 touch points, four pens and two erasers (tool and palm) by multiple users for a truly natural, fully collaborative experience.

You can also use gestures within applications.

#### **NOTE**

Not all gestures work in all applications. Refer to an application's documentation to learn which gestures it supports.

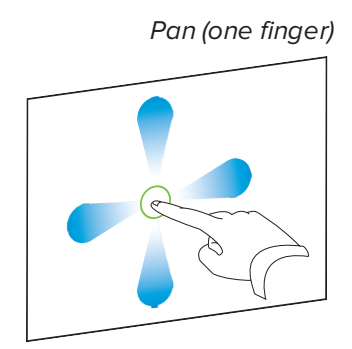

*Pan (one finger) Pan (two fingers) / scroll*

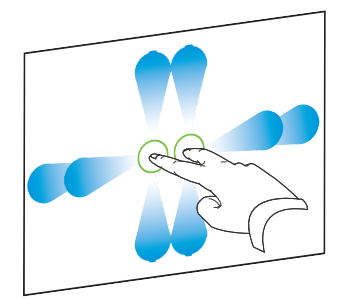

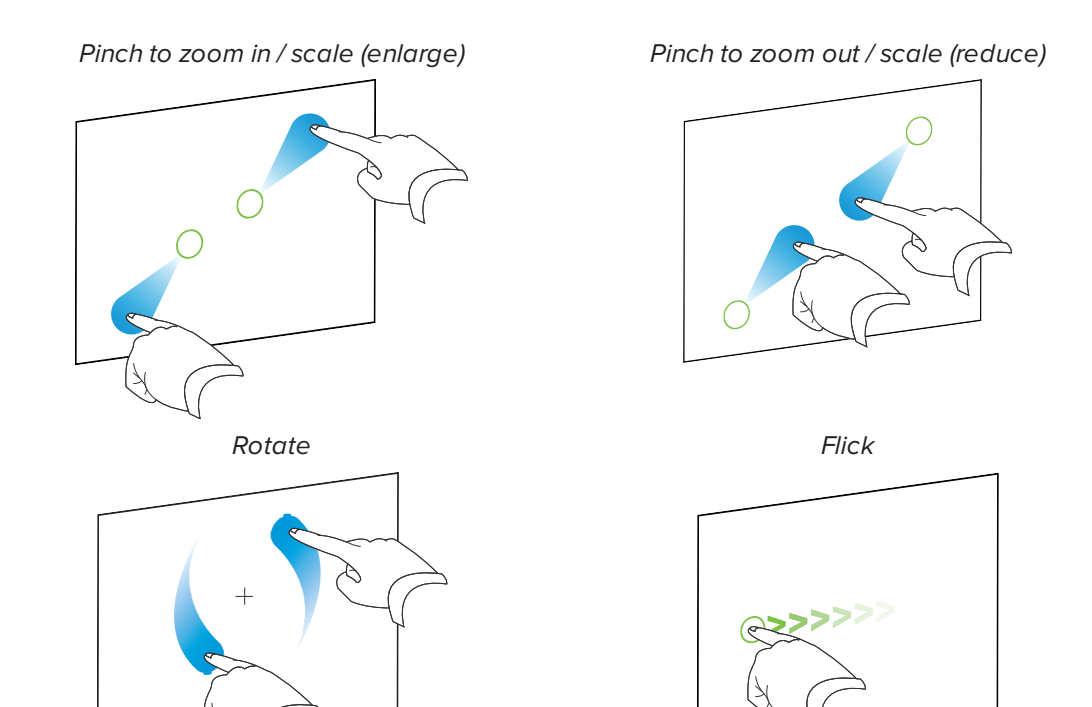

## <span id="page-22-0"></span>Using the pens and eraser

### <span id="page-22-1"></span>Using the pens

The display comes with black, red, blue and green pens. Each pen has an attached eraser and an indicator light.

The display's bottom frame includes magnetic holders for the pens. Removing a pen from its holder activates it, and you can use the pen to draw or erase digital ink. Replace the pen when you're done using it to charge it.

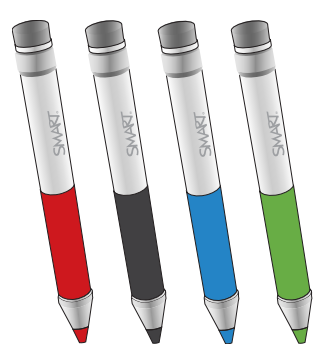

When you first turn on the display or pick up a pen from the magnetic holder, the pen's light turns on to indicate the pen's status:

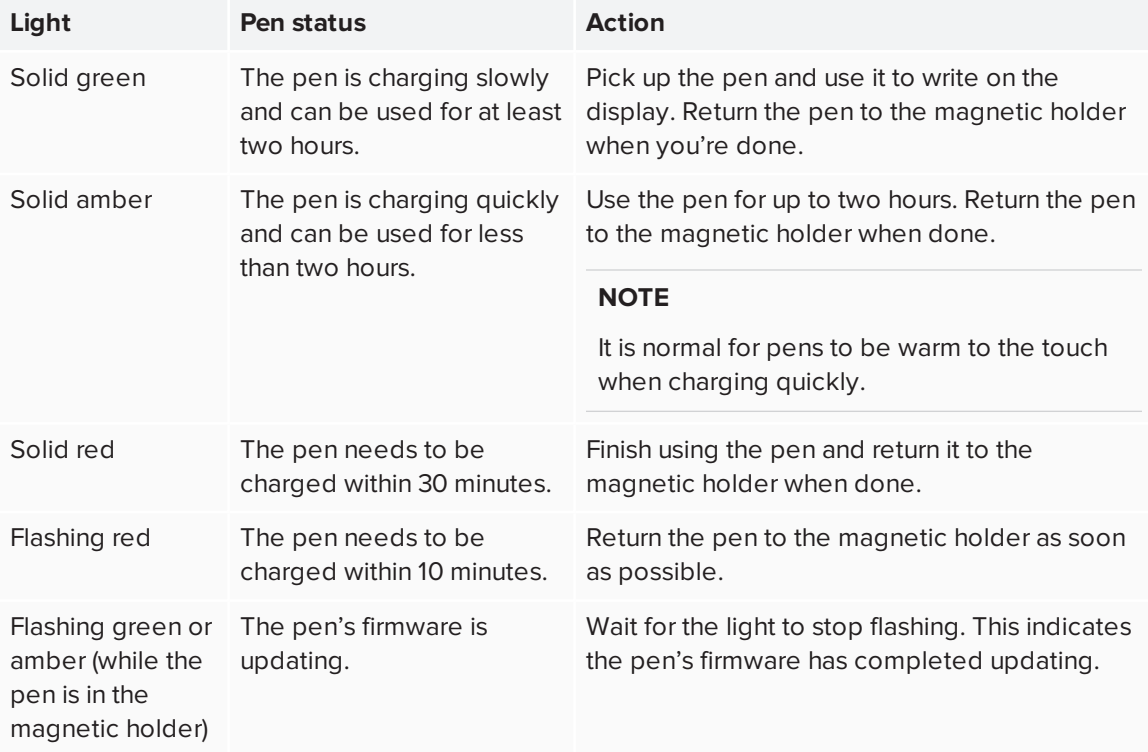

### **A** CAUTION

When you return a pen to the magnetic holder, make sure it's centered in its holder to keep it from falling and being damaged. The pen's light turns on to indicate that it's properly positioned in the holder.

#### **IMPORTANT** Œ

- Use only pens designed for SMART Board 7000 or 7000 Pro series interactive displays (see [smarttech.com/kb/171230](http://www.smarttech.com/kb/171230)).
- After you install the display and turn it on for the first time, place the pens in the holders for at least five minutes. This pairs the pens with the display and charges them for testing purposes.
- If you previously paired a pen with a SMART Board 7000 series interactive display, you must pair it with another display to use it with that display. When you do this, the pen's firmware may be updated to align with the other display's software.

• To fully charge the pens, keep them in the holders for at least four hours before users start using the display.

### <span id="page-24-0"></span>Using the eraser

In addition to the pens, the display includes an eraser, which you can use when you want to erase a large area on the screen.

The display's bottom frame includes a magnetic holder for the eraser. Replace the eraser when you're done with it.

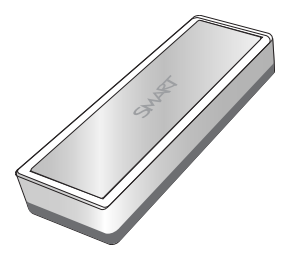

### **A** CAUTION

When you return the eraser to the magnetic holder, make sure it's centered in its holder to keep it from falling and being damaged.

### <span id="page-24-1"></span>Writing, drawing and erasing

The display includes black, red, blue and green pens, which you can use to write or draw in digital ink. You can erase digital ink using the eraser ends of the pens, the eraser or gestures.

#### **NOTES**

- Up to four users can write or draw digital ink on the screen at the same time. Each pen writes and draws in its own color. The Pen ID™ feature enables you to assign different ink appearances to each pen.
- Each pen has a light that turns on to indicate the pen's status.
- If you're viewing the Intel Compute Card's or a connected computer's input, SMART Ink enables you to write or draw in digital ink over applications, files, folders, websites and any other open window.

#### **To write or draw in digital ink**

- 1. Pick up one of the display's pens.
- 2. Use the pen to write or draw in digital ink.

#### **NOTE**

The Pen ID feature enables you to use the pens at the same time and customize their colors and other settings independently.

 $\sim$ 

#### **To erase digital ink**

Move a pen's eraser over the digital ink you want to erase.

OR

Move the eraser over the digital ink you want to erase.

OR

Move your fist or palm over the digital ink you want to erase.

### <span id="page-25-1"></span>Changing pen color, thickness and other properties

You can change a pen's default color, thickness and other properties:

- To change a pen's properties while using the Whiteboard app or any of the other apps in the iQ experience, see Using the [Whiteboard.](https://support.smarttech.com/docs/redirect/?product=iq&context=whiteboard)
- To change a pen's properties while using the Intel Compute Card or a connected computer, see Using [SMART Ink.](https://support.smarttech.com/docs/redirect/?product=ink&context=using)

## <span id="page-25-0"></span>Using the iQ experience

### <span id="page-25-2"></span>Using the Home screen

The Home screen in the iQ experience shows recent files and favorite apps and files. You can also start sharing with the display by tapping  $\Box$  in the upper right corner. You can change the display's background to personalize the display.

CHAPTER2 **USING THE DISPLAY**

#### **To show the Home screen**

Tap the **Home** button at the bottom of the screen.

### <span id="page-26-0"></span>Using the Apps Library

The Apps Library contains the Browser, SMART Notebook Player and Whiteboard apps. You can also add apps from the web and SMART's app store.

#### **NOTE**

SMART Notebook Player is available on education models only.

#### **To open the Apps Library**

From the Home screen, tap **Apps Library** .

#### <span id="page-26-1"></span>Using the Files Library

The Files Library contains Whiteboard sessions, SMART Notebook files that have been shared with the display, PDFs, and acetates. If a USB drive is connected to the display, the files on the USB drive are also available in the Files Library. Although these files can be viewed on the display, they are not saved on the display.

#### **NOTE**

SMART Notebook Player is available on education models only.

#### **To open Files Library**

From the Home screen, tap **Files Library** .

### <span id="page-26-2"></span>Using Whiteboard

Using Whiteboard, you can write and erase notes on the display just as you do on a traditional dry erase board. You can also save your notes for later reference and share them using the SMART kapp® app.

To learn how to use the display's pens and eraser to write, draw and erase in Whiteboard, see *Using the pens and eraser* on [page 15](#page-22-0).

To learn how to use the other features of Whiteboard, see Using the [Whiteboard](https://support.smarttech.com/docs/redirect/?product=iq&context=whiteboard).

### <span id="page-27-0"></span>Using SMART Notebook Player

Use SMART Notebook Player to open, view, and interact with SMART Notebook software files. Notebook Player makes it easy to present SMART Notebook files and play SMART lab™ activities on the display.

You can also install the Notebook Player app on your iOS device to view and control SMART Notebook files from the device.

<span id="page-27-1"></span>To learn more about SMART Notebook Player, see Using [SMART Notebook](https://support.smarttech.com/docs/redirect/?product=iq&context=player) Player.

### Using Browser

You can use Browser to view web sites on the display.

<span id="page-27-2"></span>To learn more about Browser, see Using [Browser](https://support.smarttech.com/docs/redirect/?product=iq&context=browser)

### Using Input

You can use the display's connectors to connect a room computer, guest laptops, and other input sources.

<span id="page-27-3"></span>To learn how to connect computers to the display and view their video output, see [Using](https://support.smarttech.com/docs/redirect/?product=iq&context=input) Input.

### Using Screen Share

You can share the screens from computers and mobile devices on the display wirelessly using Screen Share.

Screen Share supports the following devices:

- Chromebook™ laptops, using Google™ Cast Chrome™ browser extension
- $\bullet~$  Windows computers, using Miracast $^1$ , Google Cast Chrome browser extension, or AirParrot
- Mac computers and iOS devices, using AirPlay
- <span id="page-27-4"></span>• Android™ devices, using Cast Screen

### Using screenshots

When using the Browser or Screen Share apps, you can write or draw on an annotation layer and save the screenshot to the Files Library.

To learn more about screenshots, see Using iQ [experience](https://support.smarttech.com/docs/redirect/?product=iq&context=acetates) annotation layers.

<sup>1</sup>Windows 10 operating system only

### <span id="page-28-2"></span>Cleaning up the display

After you've finished using the display, open the launcher and tap **Clean Up** to clean up the display for the next user.

## <span id="page-28-0"></span>Connecting and using the Intel Compute Card

The SBID-7375, SBID-7386, SBID-7375P and SBID-7386P models have an Intel Compute Card. Insert the Intel Compute Card in the slot on the iQ appliance and then use the Input app to view the Intel Compute Card's Windows 10 operating system on the display.

#### **TIP**

You can install the SMART software that is included with the display on the Intel Compute Card. For more information on installing software, see *Installing SMART software on [computers](#page-28-3) you want to [connect](#page-28-3) to the display* below.

#### **To view the Intel Compute Card's input**

1. Tap the **Home** button **at the bottom of the screen.** 

The Home screen appears.

2. Tap  $\ln$ put  $\Box$ .

The display shows thumbnails of the devices that are connected to the display, including the Intel Compute Card.

<span id="page-28-1"></span>3. Tap the Intel Compute Card's thumbnail.

## <span id="page-28-3"></span>Connecting and using computers

### Installing SMART software on computers you want to connect to the display

The SBID-7075, SBID-7086, SBID-7275, SBID-7286, SBID-7375 and SBID-7386 models come with a one-year subscription for SMART Learning Suite (including SMART Notebook software and SMART Learning Suite Online). You can download SMART Notebook software from [smarttech.com/downloads](https://www.smarttech.com/downloads) and install it on the Intel Compute Card or a room computer following the instructions in Installing and maintaining [SMART Notebook](https://support.smarttech.com/docs/software/notebook/notebook-18/en/installing-and-maintaining/) 18.

The SBID-7075P, SBID-7086P, SBID-7275P, SBID-7286P, SBID-7375P and SBID-7386P models come with one room license and ten personal licenses of SMART Meeting Pro software. You can download SMART Meeting Pro software from [smarttech.com/downloads](https://www.smarttech.com/downloads) and install the room license on the Intel Compute Card or a room computer and the personal licenses on up to ten users' laptops following the instructions in Installing and maintaining [SMART Meeting Pro](https://support.smarttech.com/docs/software/meetingpro/meetingpro-4/en/installing-and-maintaining/) 4.

You can purchase additional copies of SMART software to install on other computers. Contact your authorized SMART reseller ([smarttech.com/where\)](http://www.smarttech.com/where) for more information.

#### **NOTE**

In addition to SMART Notebook software or SMART Meeting Pro software, you need to install the following software on any computers you connect to the display:

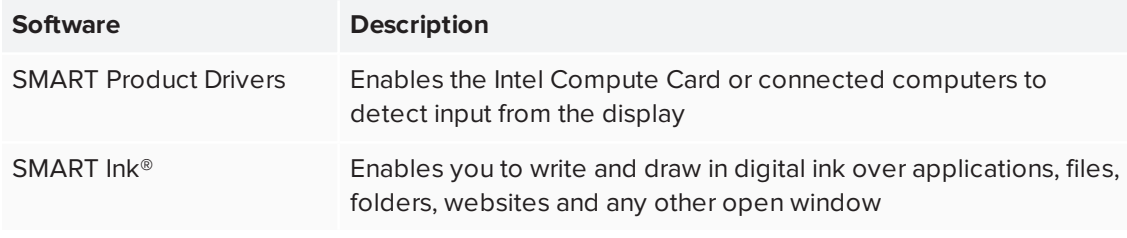

## <span id="page-29-0"></span>Setting the resolutions and refresh rates of computers you want to connect to the display

The following table presents the recommend resolutions and refresh rates for the display's input sources:

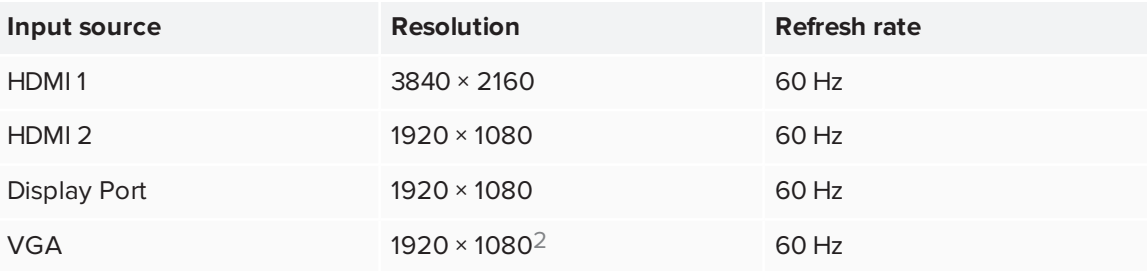

If possible, set any connected computers to these resolutions and refresh rates. See the connected computers' operating system documentation for instructions.

<sup>2</sup>See *[Connecting](#page-28-1) and using computers* on the previous page for caveats.

### <span id="page-30-0"></span>Connecting computers to the display

You can connect computers with SMART software to the display as shown below.

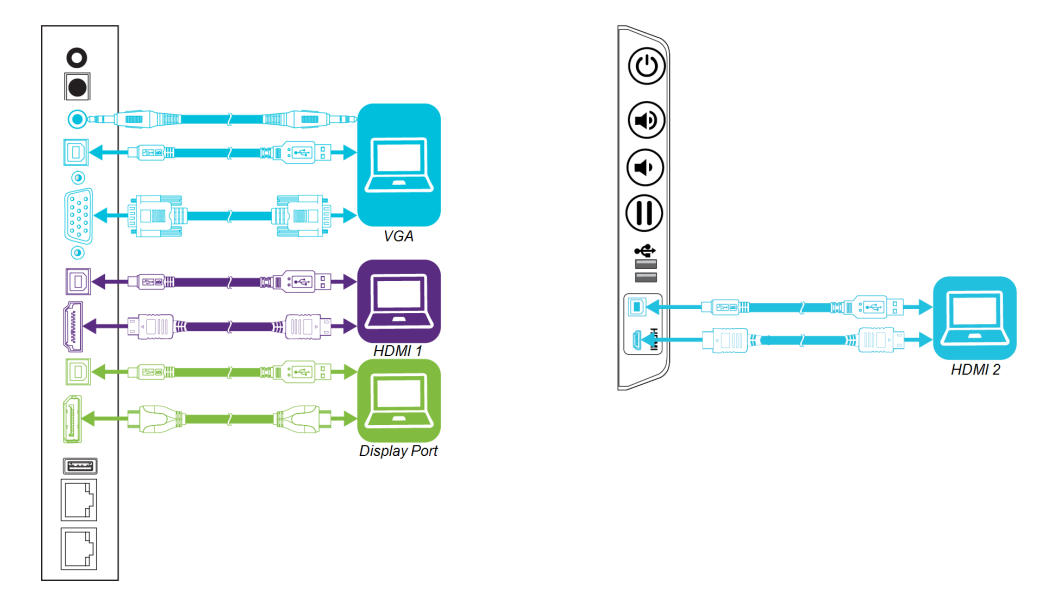

#### **NOTES**

- To interact with content, connect a USB cable to the appropriate USB Type-B receptacle on the connector panel or convenience panel (as shown in the above diagrams).
- Your organization's installers might have connected cables to the connector panel or the convenience panel and run the cables behind a wall or under the floor to a desk or table where you can place your computer.

### <span id="page-30-1"></span>Viewing a connected computer's input

Use the Input app to view a connected computer's input on the display.

#### **To view a connected computer's input**

- 1. Connect the computer to the display.
- 2. Tap the **Home** button **at the bottom of the screen.**

The Home screen appears.

3. Tap **Input**  $\boxed{2}$ .

The display shows thumbnails of the devices that are connected to the display's inputs:

- <sup>o</sup> A gray thumbnail indicates no device is connected to an input.
- <sup>o</sup> A blue thumbnail indicates a device is connected to an input but is in Sleep mode.
- <sup>o</sup> A thumbnail showing a preview screen indicates an active device is connected to an input.
- <span id="page-31-0"></span>4. Tap the computer's thumbnail.

### Using SMART software on connected computers

After you've connected a computer to the display and used the Input app to view its input on the display, you can use the SMART software to present content and enable collaboration.

For information on SMART software, see the following pages in the Support section of the SMART website:

- **. [SMART Notebook](https://support.smarttech.com/docs/redirect/?product=notebook)**
- SMART [Learning](https://support.smarttech.com/docs/redirect/?product=slsonline) Suite Online
- **.** [SMART Meeting](https://support.smarttech.com/docs/redirect/?product=meetingpro) Pro
- **. SMART [Product](https://support.smarttech.com/docs/redirect/?product=productdrivers) Drivers**
- **.** [SMART](https://support.smarttech.com/docs/redirect/?product=ink) Ink

## <span id="page-32-0"></span>**Chapter 3 Chapter 3: Troubleshooting**

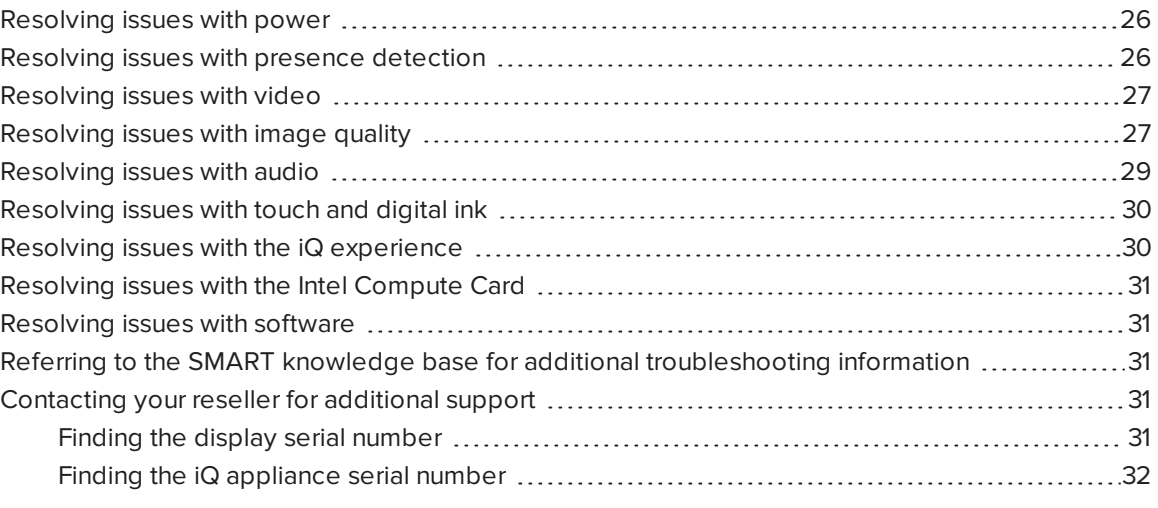

This chapter explains how to resolve a variety of common issues with the display, including issues with:

- Power
- Presence detection
- Video
- Image quality
- Audio
- Touch and digital ink
- $\bullet$  iQ experience
- Intel Compute Card
- <span id="page-32-1"></span>• Software

## Resolving issues with power

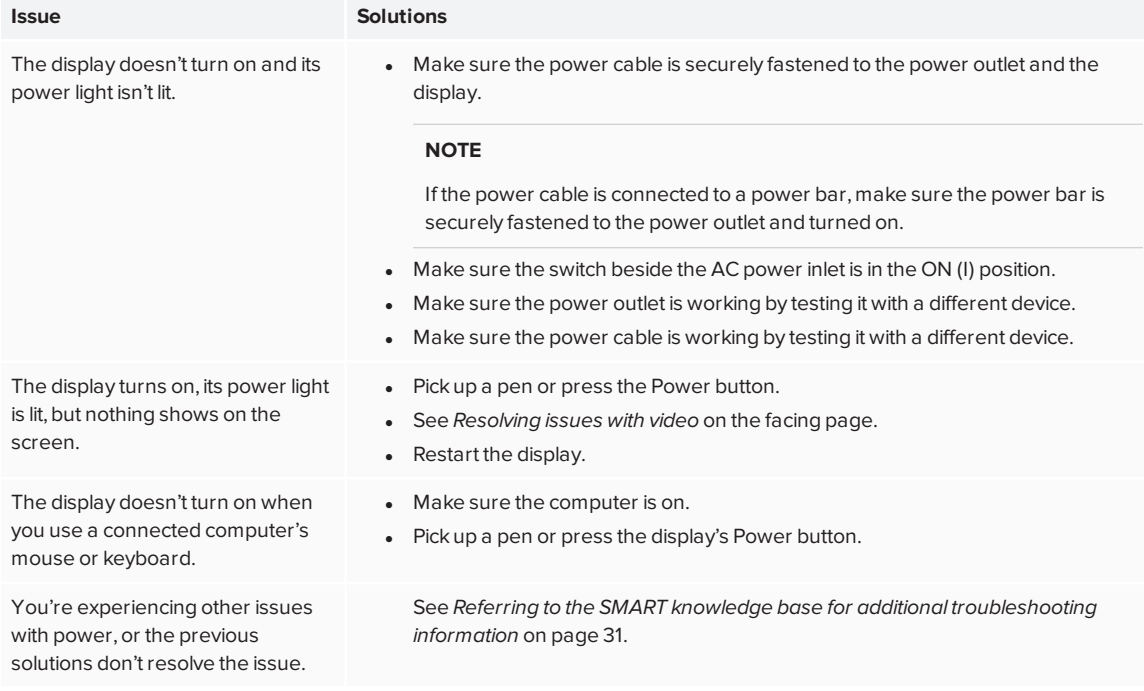

## <span id="page-33-0"></span>Resolving issues with presence detection

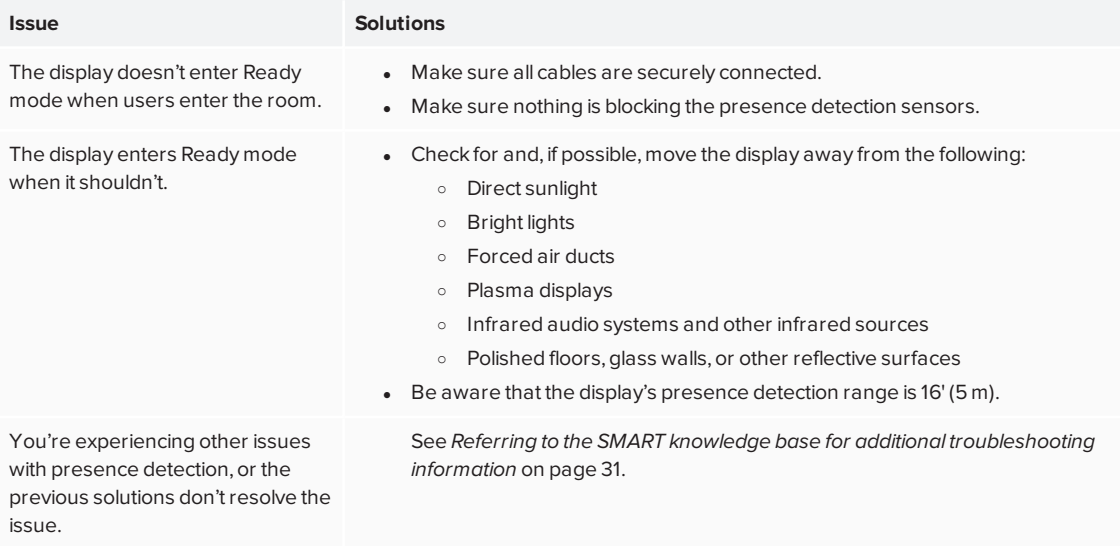

## <span id="page-34-0"></span>Resolving issues with video

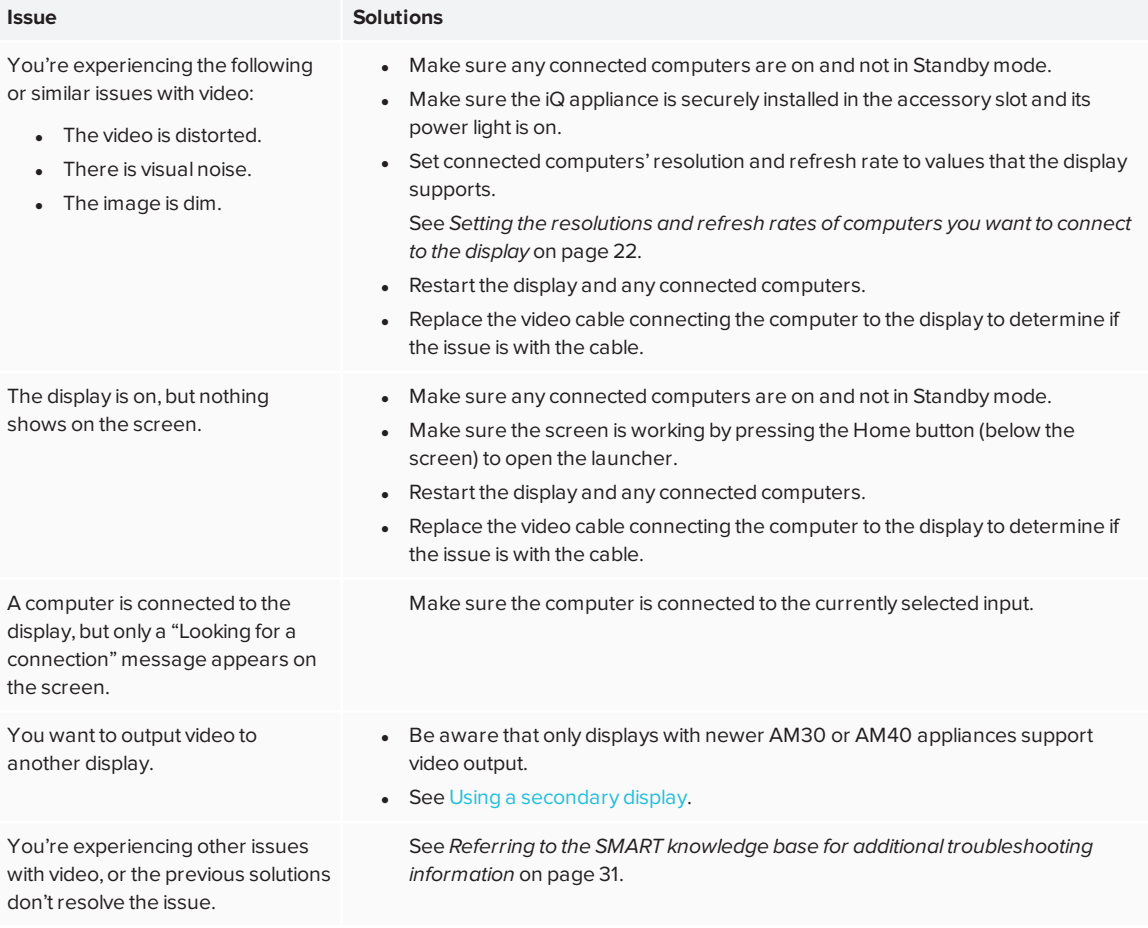

## <span id="page-34-1"></span>Resolving issues with image quality

#### **Issue Solutions**

You're experiencing the following or similar issues with image quality:

- There are lines or snow on the screen.
- The image if flickering or flashing.
- Set the connected computer's resolution and refresh rates to values that the display supports.
	- See *Setting the [resolutions](#page-29-0) and refresh rates of computers you want to connect to the display* on [page 22](#page-29-0).
- Open the on-screen display menu. If it appears correctly, the issue is with the video input.
- Adjust the display's image settings.
- Restart the display.

<span id="page-35-0"></span>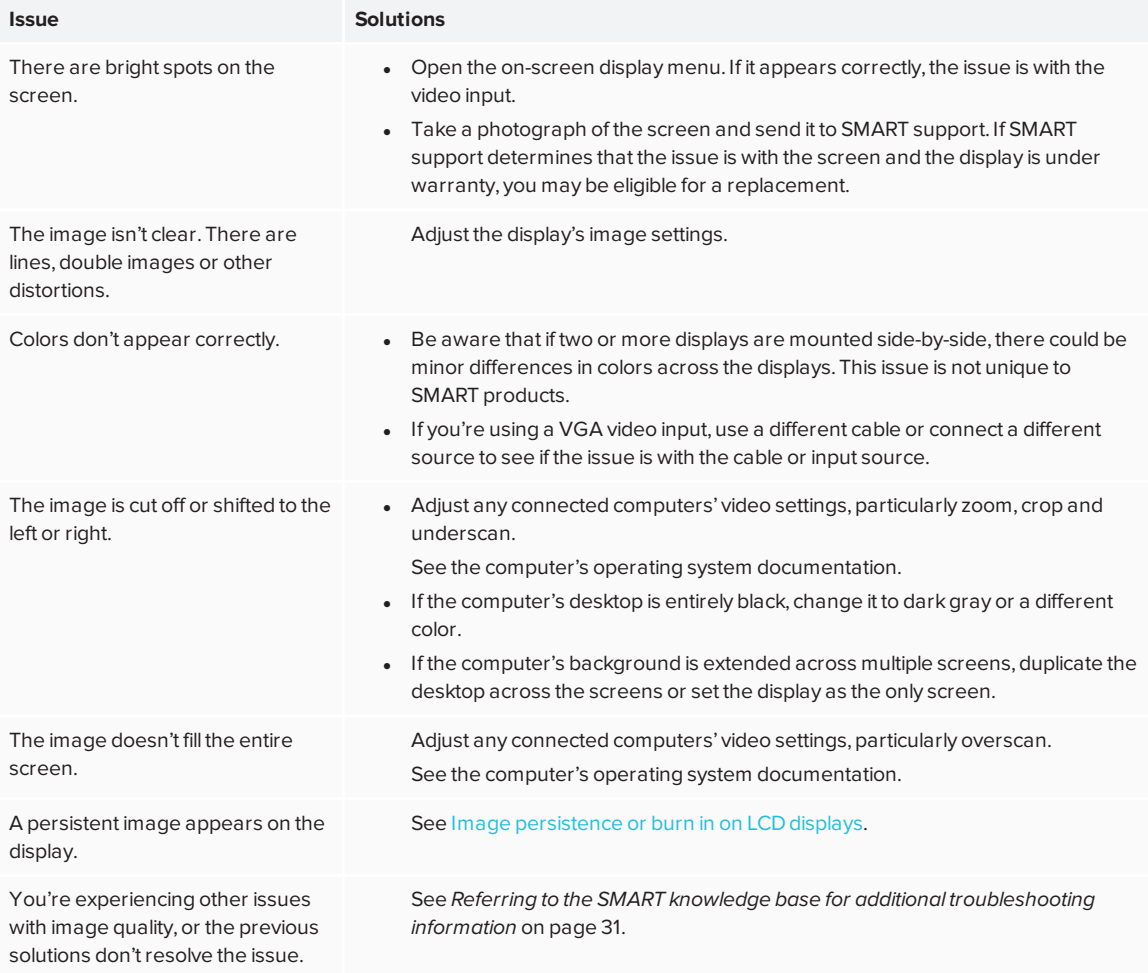

## Resolving issues with audio

<span id="page-36-0"></span>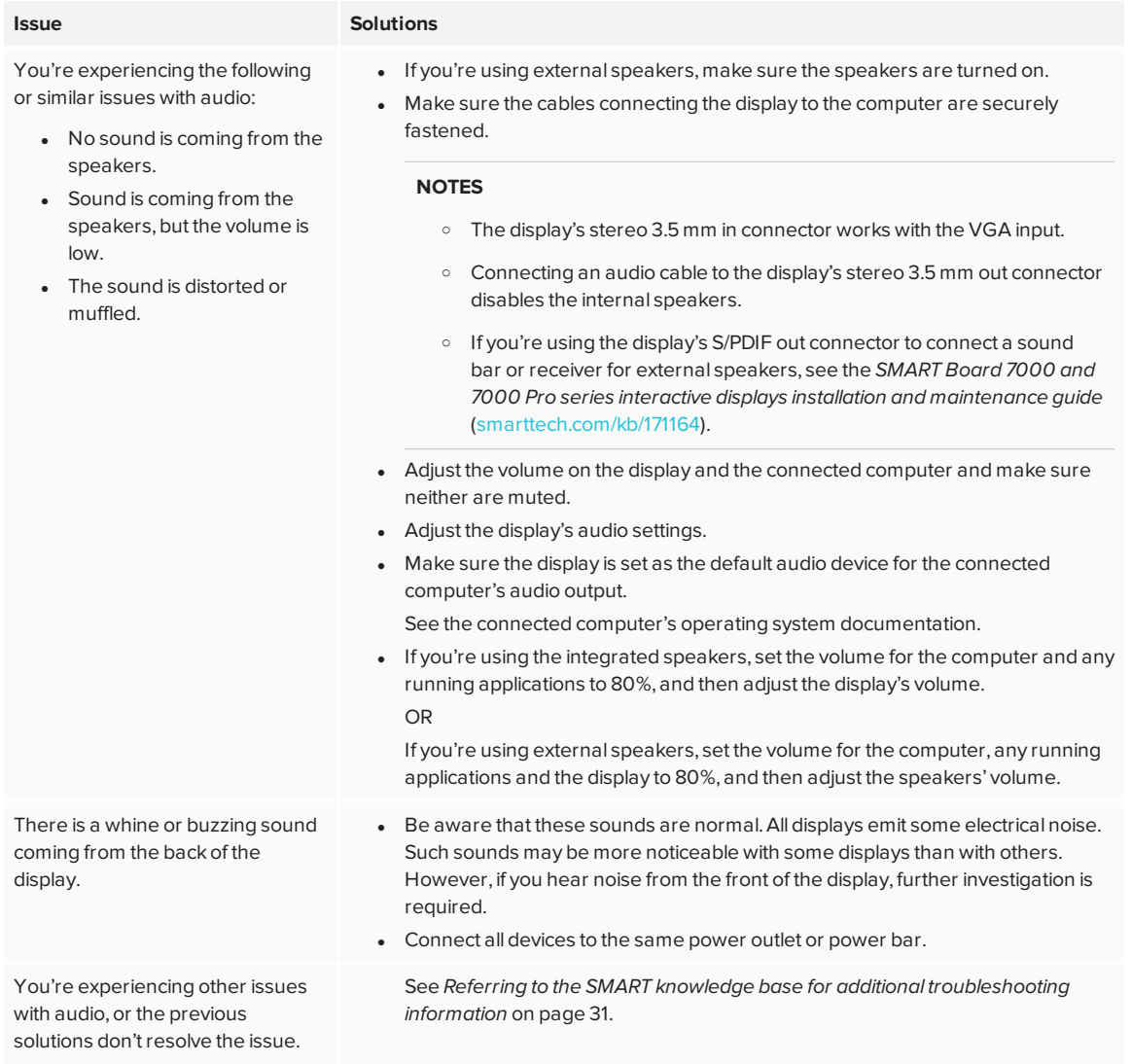

## Resolving issues with touch and digital ink

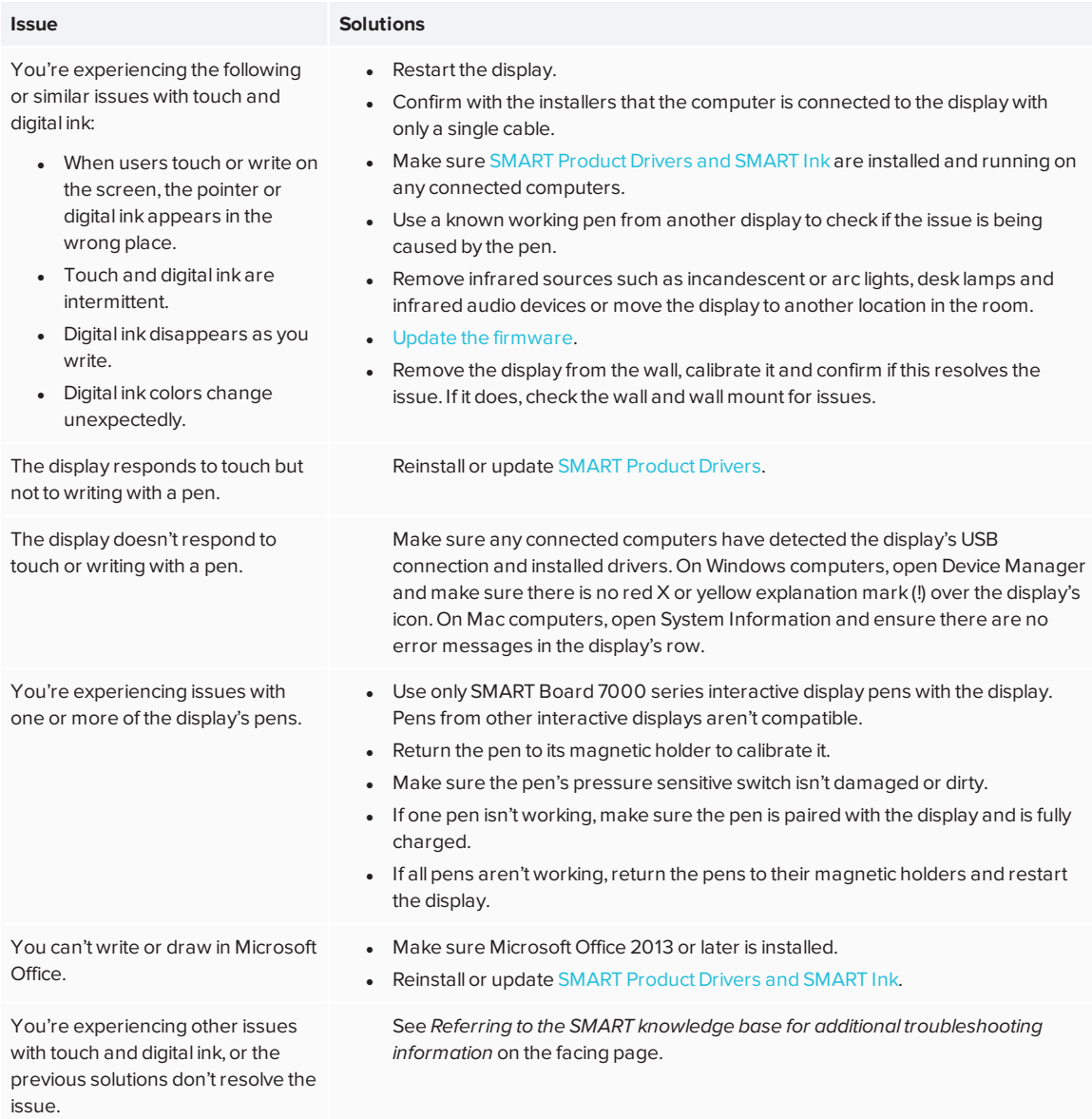

## <span id="page-37-0"></span>Resolving issues with the iQ experience

<span id="page-37-1"></span>For information on resolving issues with the iQ experience, including the Whiteboard, SMART Notebook Player, Browser, Input and Screen Share apps, see [Troubleshooting](https://support.smarttech.com/docs/redirect/?product=iq&context=troubleshooting) iQ system [software](https://support.smarttech.com/docs/redirect/?product=iq&context=troubleshooting).

## Resolving issues with the Intel Compute Card

<span id="page-38-0"></span>For information on resolving issues with the Intel Compute Card, including the drivers, see [Troubleshooting](https://support.smarttech.com/docs/redirect/?product=iq&context=windowscomputercard) Windows 10 on Intel Compute Card.

## Resolving issues with software

For information on resolving issues with SMART software, see the following pages in the Support section of the SMART website:

- Troubleshooting [SMART Notebook](https://support.smarttech.com/docs/software/notebook/notebook-18/en/troubleshooting/troubleshooting) 18
- **.** Troubleshooting [SMART Learning](https://support.smarttech.com/docs/software/smart-learning-suite-online/en/troubleshooting) Suite Online
- Troubleshooting [SMART Meeting Pro](https://support.smarttech.com/docs/software/meetingpro/meetingpro-4/en/troubleshooting/default.cshtml) 4
- [Troubleshooting](https://support.smarttech.com/docs/software/ink/ink-5/en/troubleshooting/) SMART Ink 5
- <span id="page-38-1"></span>• [Troubleshooting](https://support.smarttech.com/docs/software/product-drivers/product-drivers-12/en/troubleshooting) SMART Product Drivers 12

## Referring to the SMART knowledge base for additional troubleshooting information

Refer to the SMART knowledge base for additional troubleshooting information:

[community.smarttech.com/s/topic/0TO0P00000010RIWAY/7000-series](https://community.smarttech.com/s/topic/0TO0P00000010RIWAY/7000-series)

## <span id="page-38-2"></span>Contacting your reseller for additional support

If an issue you're experiencing with the display persists or isn't covered in this chapter or the knowledge base, contact your authorized SMART reseller [\(smarttech.com/where](http://www.smarttech.com/where)) for support.

<span id="page-38-3"></span>Your reseller might ask you for the serial number for the display or the iQ appliance.

### Finding the display serial number

The display's serial number is located in the following places:

- On the bottom frame
- On the back of the display

## <span id="page-39-0"></span>Finding the iQ appliance serial number

The iQ appliance's serial number is located in the following places:

- $\bullet$  In the iQ settings
- On the iQ appliance

#### **NOTE**

You need to remove the iQ appliance from the display to find the serial number.

#### **SMART TECHNOLOGIES**

[smarttech.com/support](http://www.smarttech.com/support) [smarttech.com/contactsupport](http://www.smarttech.com/contactsupport) [smarttech.com/kb/171163](http://www.smarttech.com/kb/[%=SMART.KBNumber%])